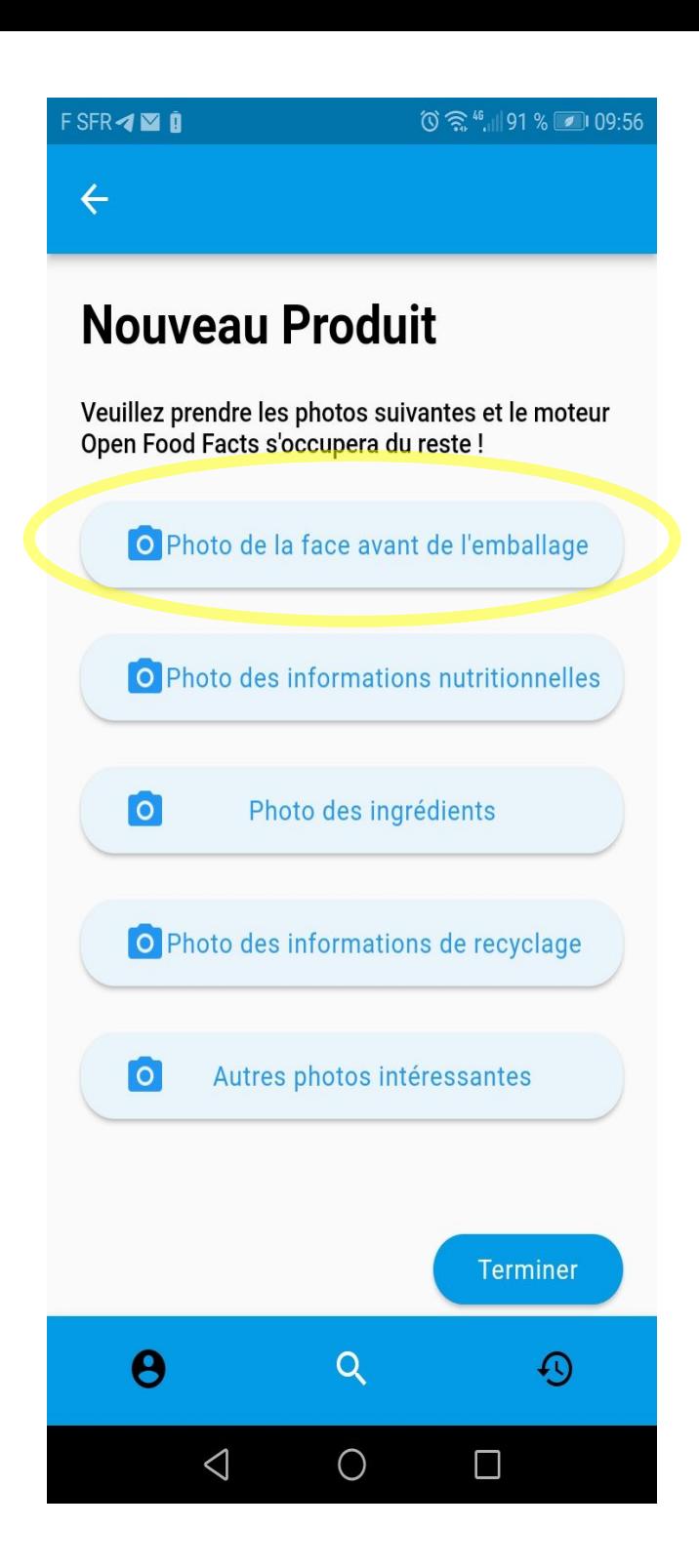

Got a new Product

Click on « Front Photo »

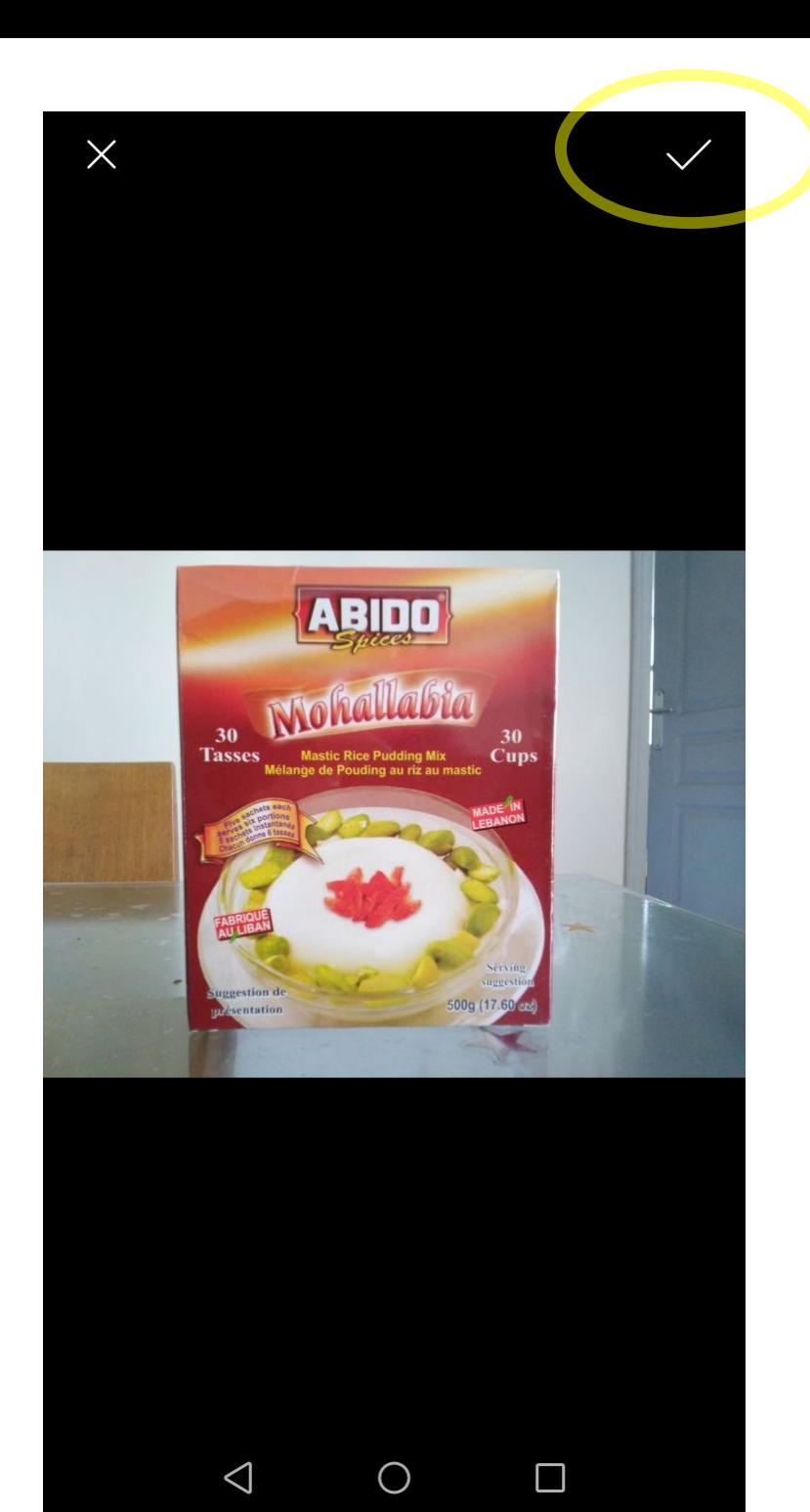

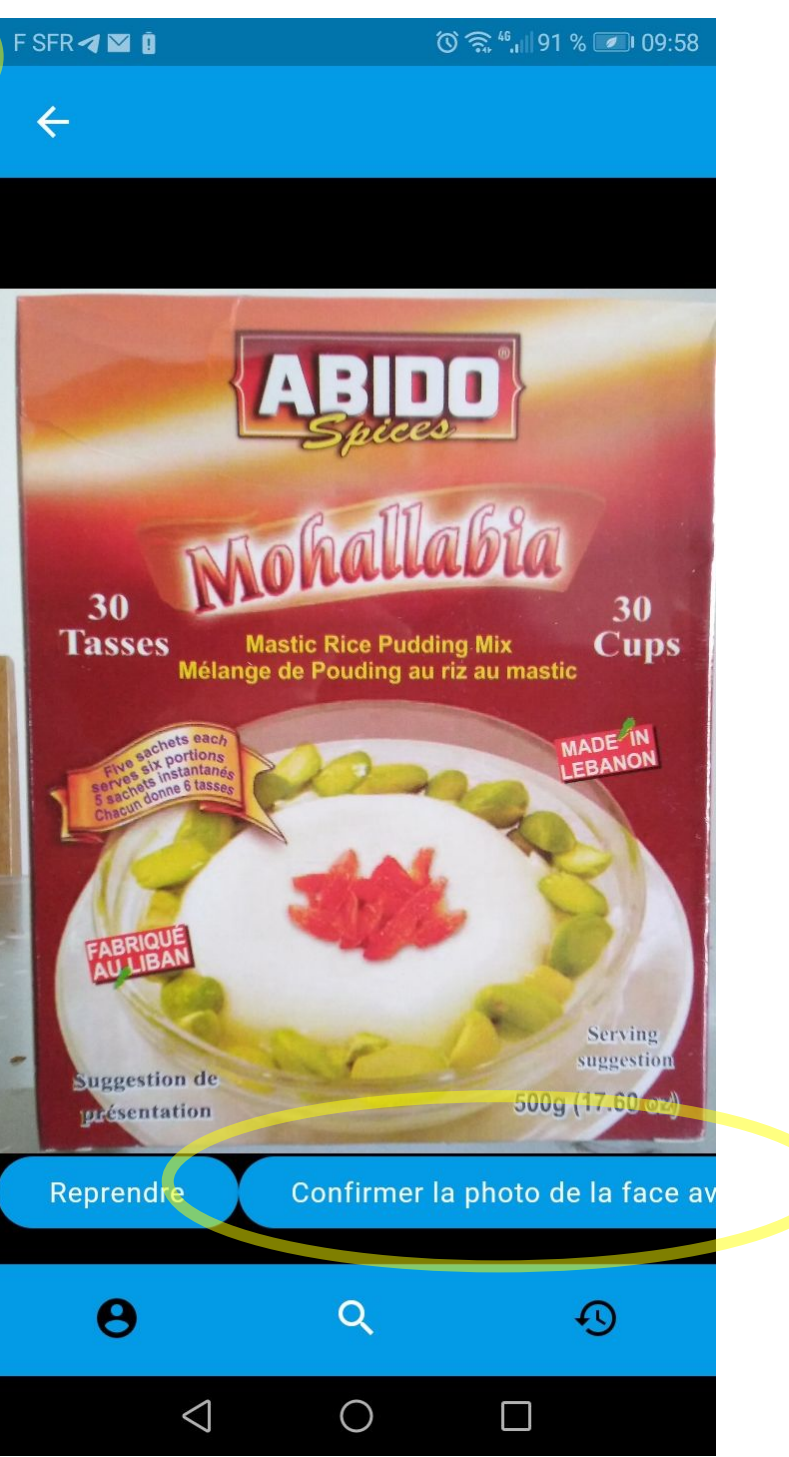

## Photo process is ok

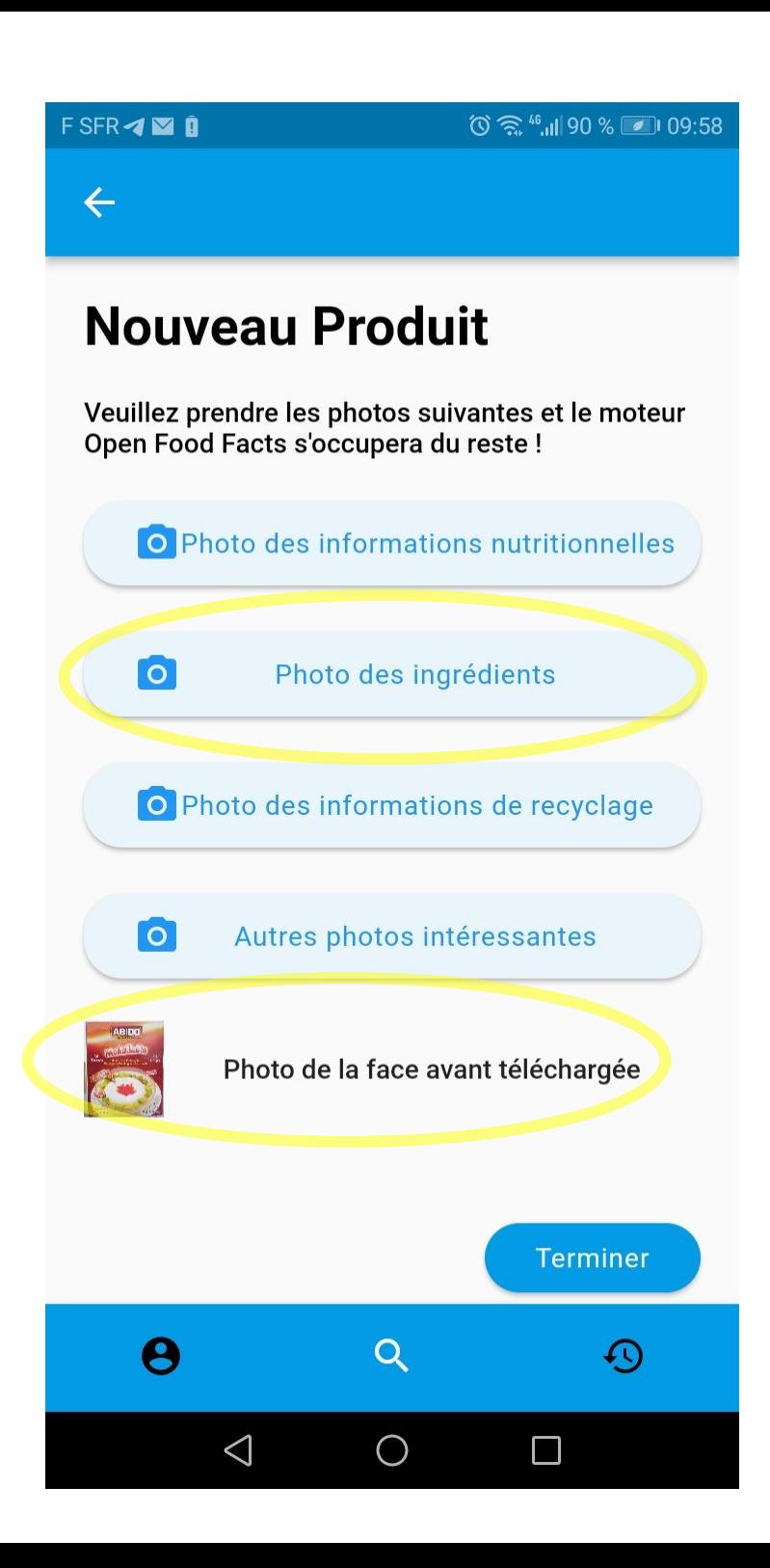

So far so good, I can see my photo down.

I then click on « ingredients photo »

## FSFR4**M**

## 

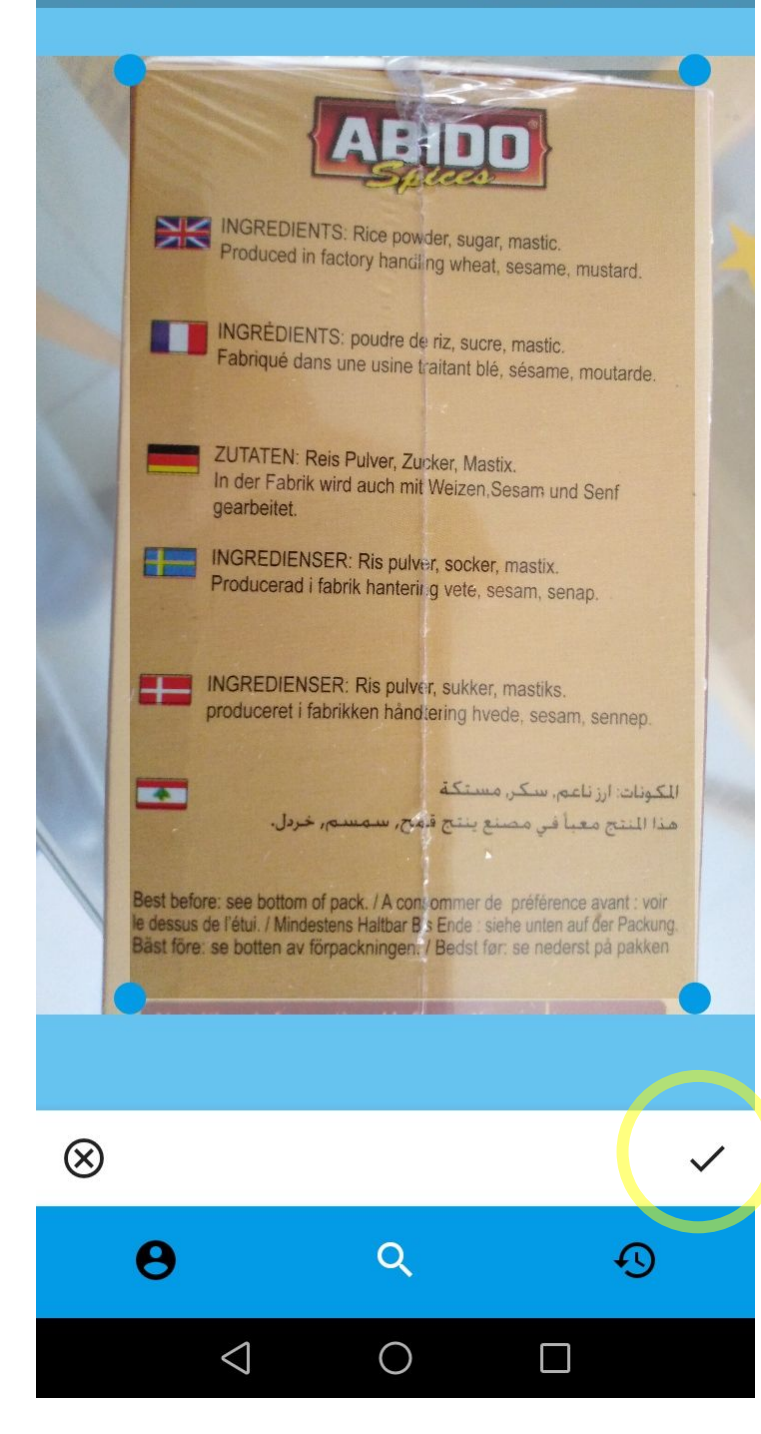

Photo process is ok for the first part :

- shoot, confirm
- crop

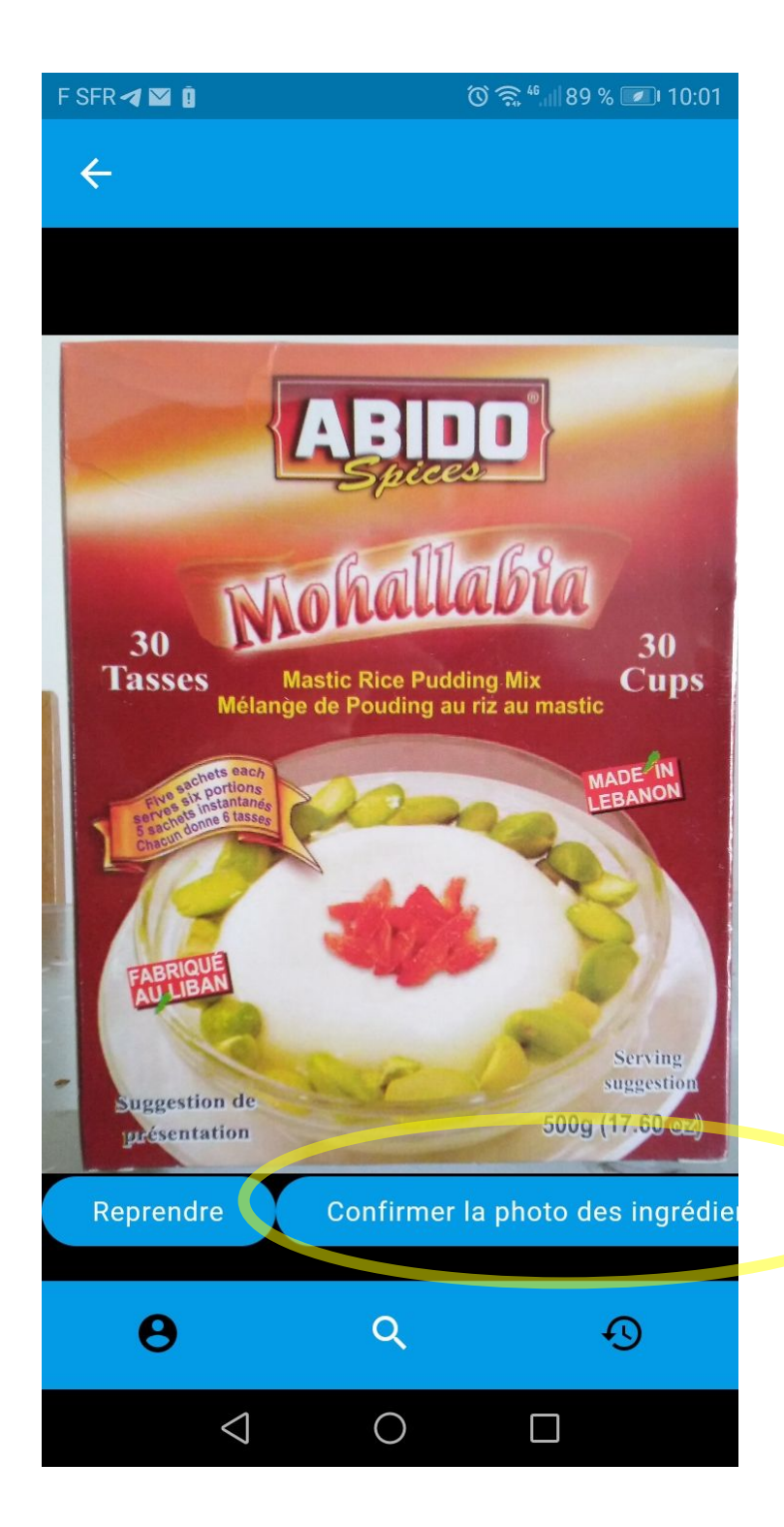

## Here is the bug !

Instead of showing ingredients photo, It shows me the front photo !

I however click confirm

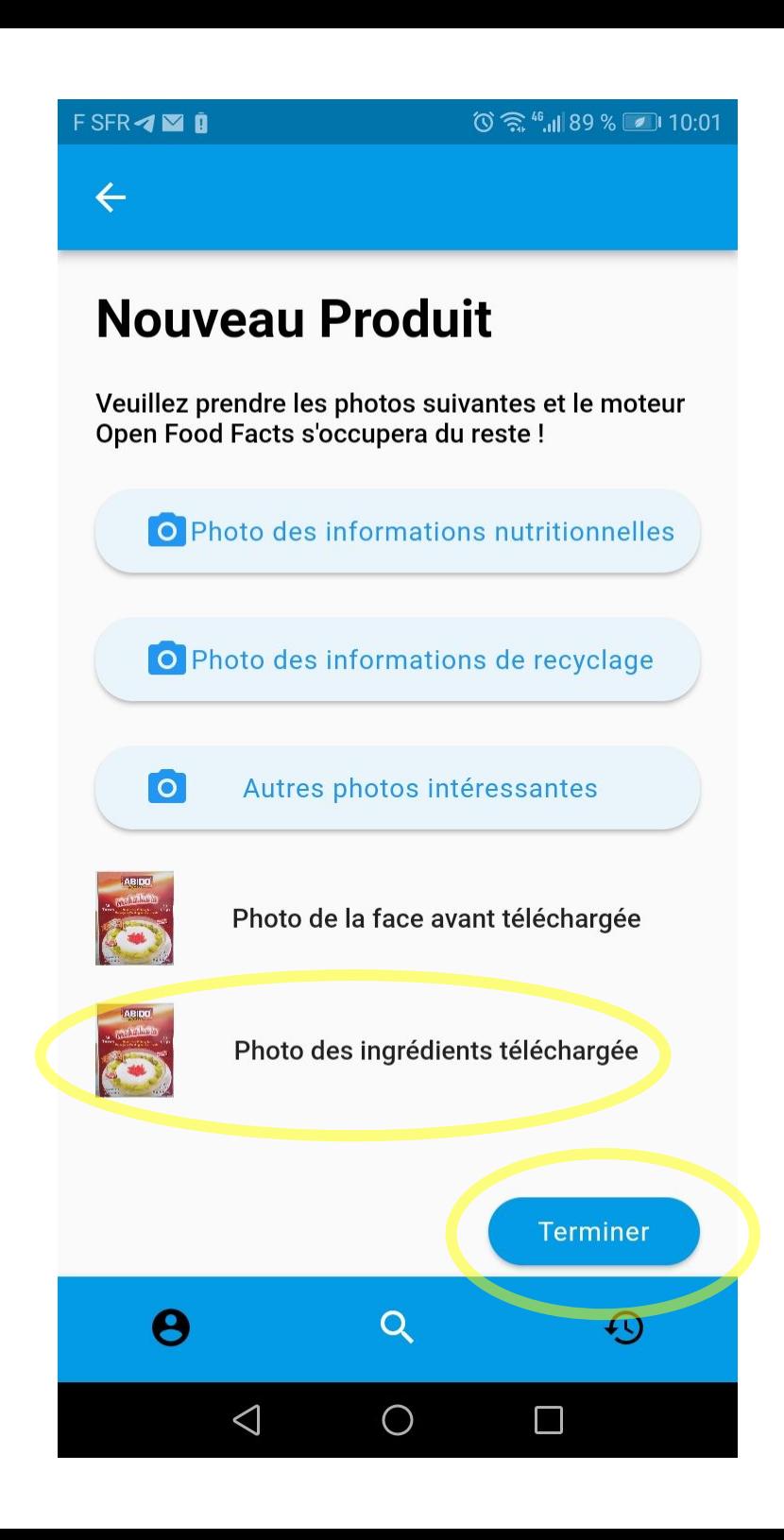

Here also the ingredients photo thumbnail is wrong !

I however click on « finish »

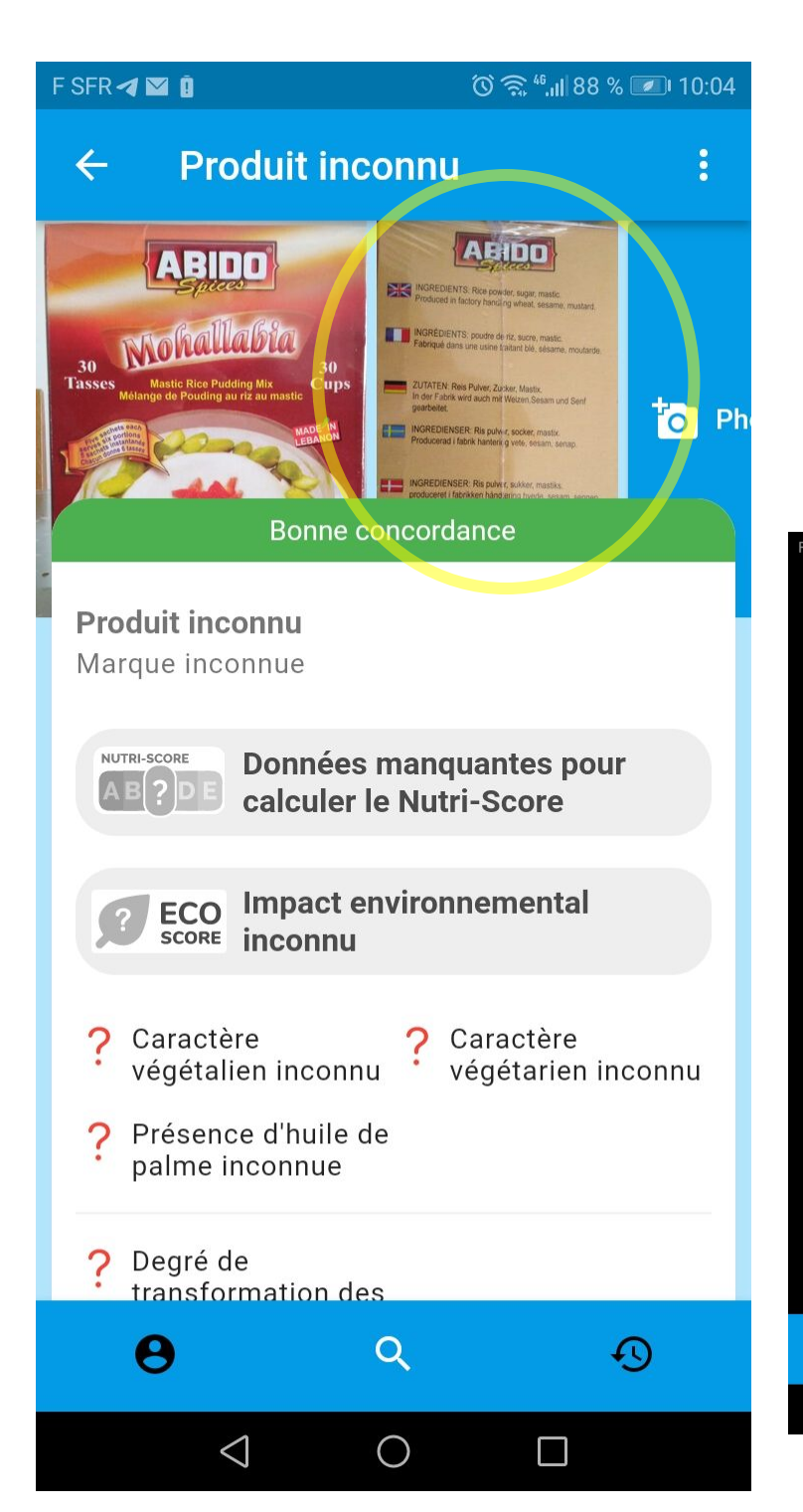

I scan the product again, and photos are the right one. My ingredients photo is there !

I can click and check, it's ok.

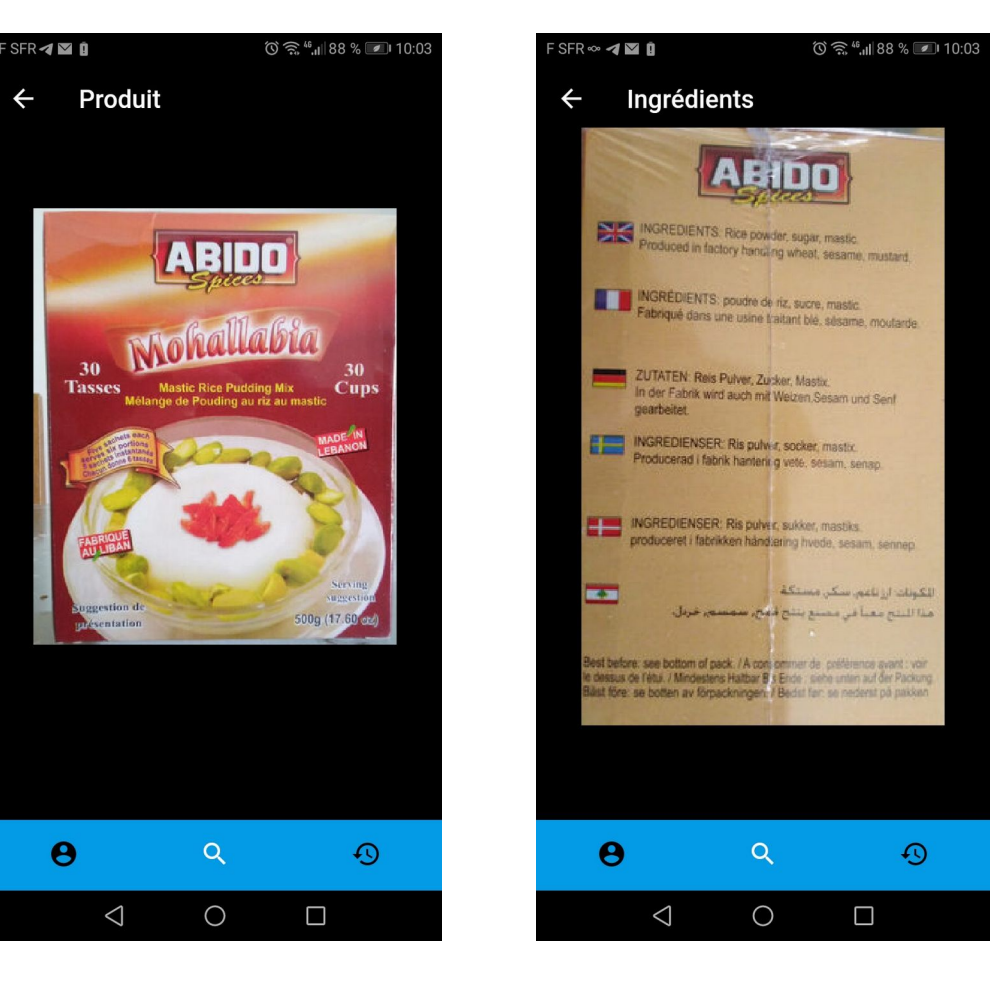